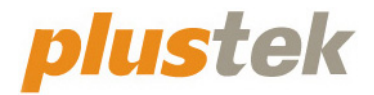

# **Guide de l'utilisateur du scanner MobileOffice S410 Plus**

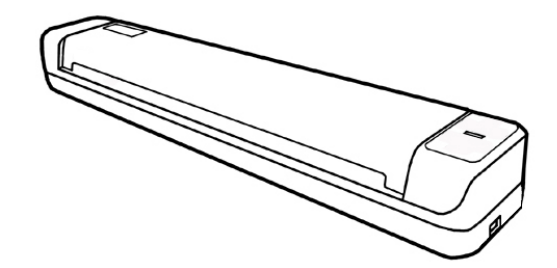

#### **Marques Déposées**

© 2021 Plustek Inc. Tout Droits Réservés. Aucune partie de ce document ne peut être reproduite sans autorisation.

Plustek est une marque déposée de Plustek Inc.

Traitement OCR par ABBYY® FineReader®, © 2021 ABBYY. ABBYY et FineReader sont des marques commerciales d'ABBYY Software, Ltd. qui peuvent être déposées dans certaines juridictions.

Toutes les marques déposées et noms de marques mentionnés dans ce manuel appartiennent à leur propriétaire respectif.

#### **Responsabilité**

Alors que tous les efforts ont été mis en oeuvre afin d'assurer l'exactitude des informations contenues dans ce manuel, nous n'assumons aucune responsabilité pour toute erreur ou omission, de tout écrit de quelque nature que ce soit figurant dans ce manuel, que ces erreurs soit des omissions ou des écrits résultant de négligence, accidents ou tout autre cause. Le contenu de ce manuel est sujet à modifications sans préavis. Notre compagnie n'assumera aucune responsabilité légal, si les utilisateurs ne suivent pas les instructions d'opération de ce manuel.

### **Copyright**

Numériser certains documents, par exemple des chèques, des billets de banque, carte d'identités, documents publiques ou gouvernementaux, peut être prohibé par la loi et/ou sujet à des poursuites. Nous vous recommandons d'être responsable et respectueux des lois sur les Copyrights lorsque vous scanner des livres des revues, des journaux et tout autre support.

#### **Information Environnementale**

Pour le recyclage en fin de vie, veuillez contacter votre distributeur ou fournisseur local pour toutes informations concernant le recyclage et la mise au rebut. Ce produit est destiné et produit afin d'achever une amélioration environnementale. Nous nous appliquons pour fabriquer des produits qui répondent aux standards environnementaux globaux. Veuillez consulter votre autorité locale pour les dispositions particulières. L'emballage de ce produit est recyclable.

Attention : recyclage ( pour CEE seule )

Proteger votre environnement ! Ce produit devra etre trie ou amene au centre de tri ou on collecte ce type de produit.

### **Captures d'Ecran de ce Guide**

Les captures d'écran dans ce guide ont été réalisées avec Windows 10, si vous

utilisez Windows 8 / 7, votre écran sera sensiblement différent mais fonctionnera de la même façon.

# Table des matières

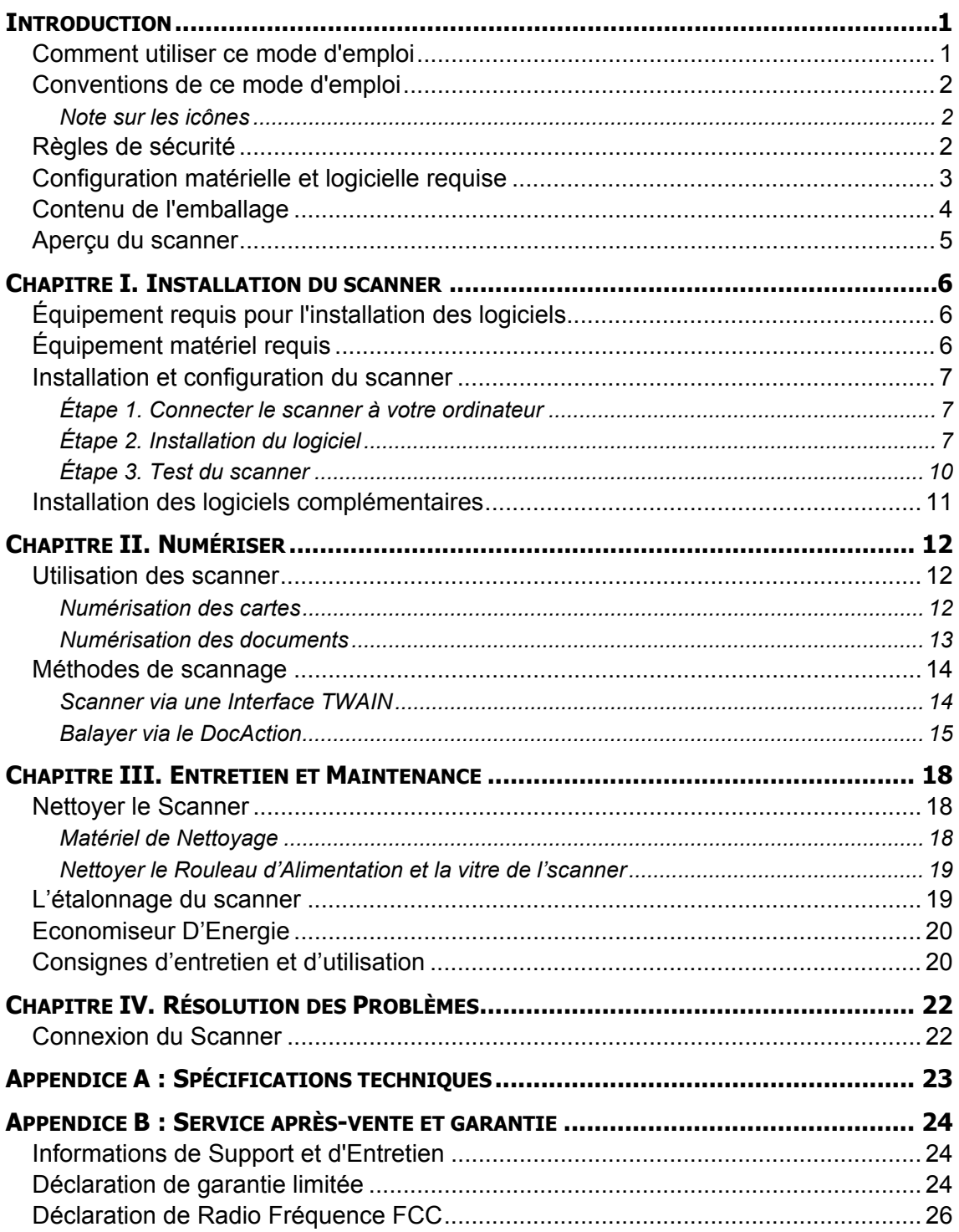

# **Introduction**

<span id="page-4-0"></span>Merci d'avoir choisi notre société et notre scanner. Notre nouveau scanner va améliorer le professionnalisme de votre utilisation quotidienne de tâches informatisées en vous permettant d'apporter des images et du texte électronique dans votre système informatique.

De même que tous nos produits, notre nouveau scanner est méticuleusement testé et assuré par notre réputation en matière de satisfaction client. Nous espérons que vous continuerez à vous tourner vers nous pour d'autres produits de qualité à mesure que vos besoins et intérêts informatiques augmenteront.

### **Comment utiliser ce mode d'emploi**

Ce mode d'emploi comporte des instructions et des illustrations destinées à vous aider à installer et utiliser votre scanner. La lecture de ce mode d'emploi suppose que l'utilisateur est déjà familiarisé avec Microsoft Windows. Si ce n'est pas votre cas, nous vous suggérons, avant d'utiliser votre scanner, d'en apprendre plus sur Microsoft Windows en consultant votre mode d'emploi de Microsoft Windows.

La section Introduction de ce mode d'emploi décrit le contenu de l'emballage et l'équipement minimal requis pour utiliser ce scanner. Avant de commencer à installer votre scanner, vérifiez le contenu de l'emballage pour vous assurer que rien ne manque. Si un élément venait à être endommagé ou à manquer, veuillez contacter le revendeur auprès duquel vous avez acheté votre scanner, ou directement le service commercial de Plustek.

Le chapitre I explique comment installer le logiciel de gestion du scanner et connecter celui-ci à votre ordinateur. Note : le scanner doit être connecté à votre ordinateur par le port USB (Universal Serial Bus). Si votre ordinateur n'est pas doté d'un port USB, il vous faudra acheter soit une carte d'interface USB pour ajouter les possibilités du standard USB à votre ordinateur, soit un ou plusieurs connecteurs USB si votre carte mère est pourvue de la fonctionnalité USB de base. Dans ce mode d'emploi, on suppose que votre ordinateur possède un port USB libre et que le système d'exploitation gère les ports USB.

Chapitre II décrit comment utiliser votre scanner.

Chapitre III décrit comment maintenir et nettoyer votre scanner.

Chapitre IV contient des informations de support technique qui peuvent vous aider à résoudre de simples problèmes.

Appendice A contient les spécifications de votre scanner.

Appendice B contient notre service client, la charte de garantie limitée et la charte FCC concernant ce produit.

## <span id="page-5-0"></span>**Conventions de ce mode d'emploi**

- **Gras** Note importante, ou première utilisation d'un terme important dans un chapitre.
- [XXX] Représente une commande ou ce qui apparaît sur l'écran de l'ordinateur.

### **Note sur les icônes**

Pour annoncer des informations méritant une attention particulière, ce mode d'emploi fait appel aux icônes ci-dessous.

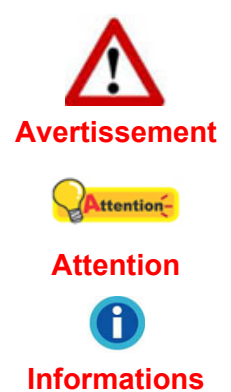

**Avertissement**: Une procédure qui doit être suivie avec beaucoup de précautions afin d'éviter des blessures ou accidents.

**Attention** : Instructions qui sont importantes à retenir qui peuvent permettre d'éviter des erreurs.

**Informations** : Astuces optionnelles pour votre information.

## **Règles de sécurité**

Avant d'utiliser cet appareil, veuillez lire attentivement les informations suivantes afin de prévenir tous dommages et accidents corporels.

- 1. Utilisation, le produit est pour l'usage d'intérieur dans des endroits secs. De la condensation peut apparaître dans ce matériel et provoquer des dysfonctionnements dans les cas suivants:
	- lorsque l'appareil est déplacé rapidement d'un emplacement froid vers un emplacement chaud,
	- après qu'une pièce froide soit chauffée,
	- $\bullet$  quand le matériel est placé dans une pièce humide.

Afin d'éviter la condensation, il est recommandé de suivre les instructions suivantes:

- i. Fermez l'appareil dans un sac plastique afin qu'il s'adapte aux conditions de la pièce.
- ii. Attendez 1 à 2 heures avant de sortir l'appareil de son sac.
- 2. Utiliser uniquement le câble USB livré avec le scanner. L'utilisation de tout autre câble peut entraîner un dysfonctionnement de l'appareil.
- <span id="page-6-0"></span>3. Évitez d'utiliser le scanner dans un environnement poussiéreux. Les particules de poussière et autres matières étrangères peuvent l'endommager.
- 4. Ne soumettez pas le scanner à des vibrations importantes. Cela pourrait endommager ses composants internes.
- 5. Débranchez l'appareil si vous ne vous en servez pas durant une longue période (la nuit ou un long week-end) afin d'éviter tout danger d'incendie.
- 6. Ne tentez pas de démonter vous-même le scanner. Vous risquez d'être électrocuté ; de plus, l'ouverture de votre scanner invalide votre garantie.

## **Configuration matérielle et logicielle requise[1](#page-6-1)**

- Processeur 2,0 GHz avec processeur double cœur au minimum (recommandé : processeur Intel® Core™ i5 de 2,8 GHz avec 4 cœurs de processeur ou plus)
- 4 Go de RAM minimum (recommandé : 8 Go ou plus)
- z 2 Go d'espace sur le disque dur pour l'installation du programme
- Dimensions d'affichage de 1024x768 ou plus
- Système d'Exploitation: Windows 7 / 8 / 10

<span id="page-6-1"></span><sup>&</sup>lt;sup>1</sup> Une configuration plus puissante peut être nécessaire pour la numérisation ou la modification d'images de grandes dimensions. Les configurations mentionnées ici ne sont données qu'à titre indicatif ; de manière générale, les résultats seront proportionnels à la puissance de l'ordinateur (carte mère, processeur, disque dur, mémoire vive, adaptateur graphique).

# <span id="page-7-0"></span>**Contenu de l'emballage[2](#page-7-1)**

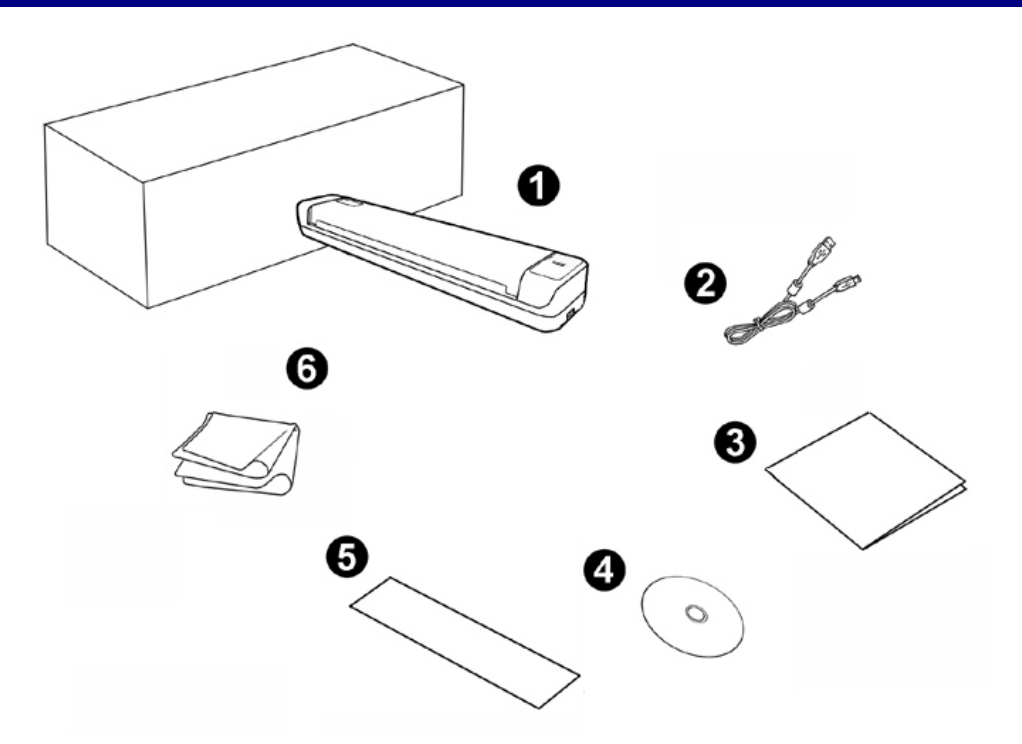

- 1. Scanner
- 2. Câble USB
- 3. Guide rapide
- 4. Le DVD-ROM d'installation du pilote et des applications
- 5. Feuille d'étalonnage
- 6. Linge doux de nettoyage

<span id="page-7-1"></span> 2 Conservez l'emballage et ses matériaux de protection, pour le cas où vous devriez transporter le scanner ultérieurement. L'emballage du produit ets recyclable.

## <span id="page-8-0"></span>**Aperçu du scanner**

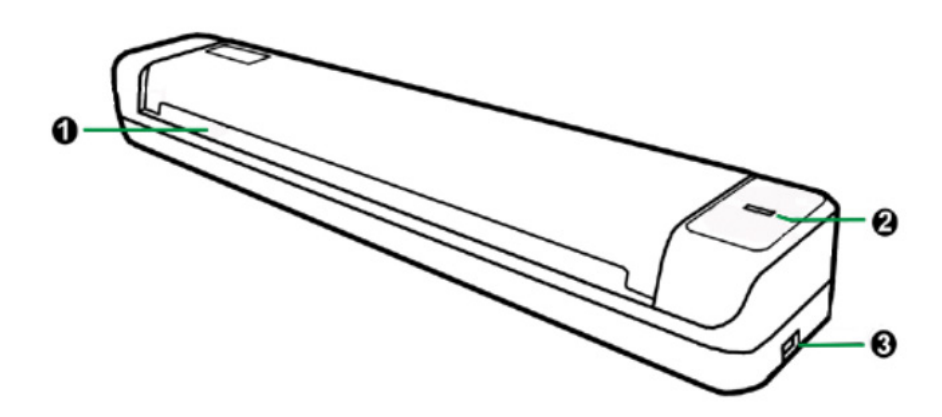

- 1. **Fente de l'alimentation en papier**: introduire les documents dans le scanner dans ce sens. Vous pouvez sentir le scanner saisir le document.
- 2. **Voyant DEL**: indique l'état actuel du scanner.

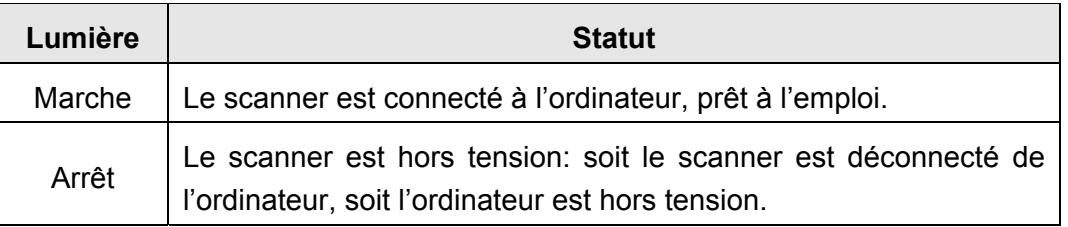

3. **Port USB**: connexion du scanner au port USB de votre ordinateur à l'aide du câble USB fourni.

# <span id="page-9-0"></span>**Chapitre I. Installation du scanner**

Avant d'installer votre scanner, vérifiez que vous avez bien tous les éléments. Une liste du contenu de l'emballage figure dans la section « Contenu de l'emballage » de ce mode d'emploi.

# **Équipement requis pour l'installation des logiciels**

Votre scanner est fourni avec logiciel d'OCR (ABBYY FineReader Sprint), le pilote du scanner et le logiciel DocAction. Tous ces logiciels utilisent approximativement 800 Mo d'espace disque après leur installation sur votre ordinateur. Pour vous assurer un espace suffisant pour l'installation, ainsi que pour numériser et sauvegarder des images, un minimum de 2 Go d'espace disque libre est recommandé.

Le scanner USB ne peut fonctionner que sous Microsoft Windows 7 / 8 / 10.

# **Équipement matériel requis**

Ce scanner se connecte à votre ordinateur *via* le port USB (*Universal Serial Bus*), qui prend en charge le *Plug and Play* à chaud (sans devoir arrêter l'ordinateur). Pour déterminer si votre ordinateur est capable de gérer la norme USB, vous devez observer la face arrière de votre PC pour voir si ce dernier possède un connecteur USB, qui doit être identique à celui qui apparaît sur l'illustration ci-dessous. Notez que sur certains ordinateurs, le port USB qui apparaît en face arrière de l'ordinateur peut être occupé, et que des ports supplémentaires peuvent exister sur le moniteur ou sur le clavier. Si vous avez du mal à repérer un port USB sur votre ordinateur, veuillez consulter le mode d'emploi de celui-ci.

Votre recherche doit vous permettre de découvrir un ou deux ports USB rectangulaires, qui en ont général l'aspect illustré ci-dessous.

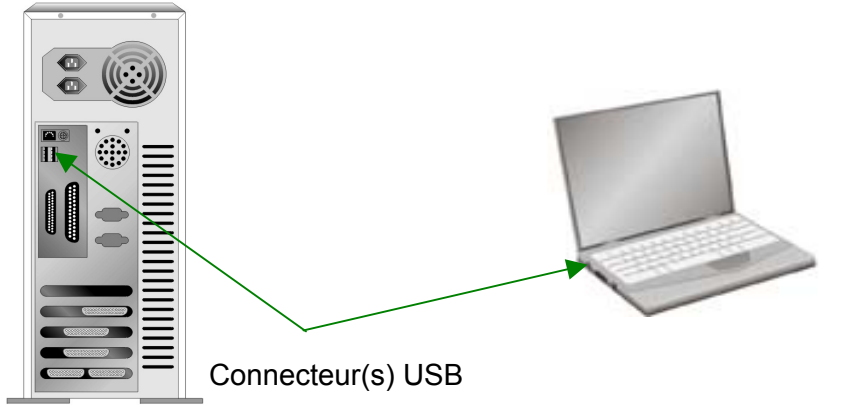

Si vous ne voyez pas de ports USB de ce type sur votre ordinateur, il ne vous reste plus qu'à acheter une carte d'interface USB certifiée, pour ajouter la fonctionnalité USB à votre ordinateur.

## <span id="page-10-0"></span>**Installation et configuration du scanner**

Veuillez suivre les procédures détaillées décrites ci-dessous pour installer le scanner Plustek.

### **Étape 1. Connecter le scanner à votre ordinateur**

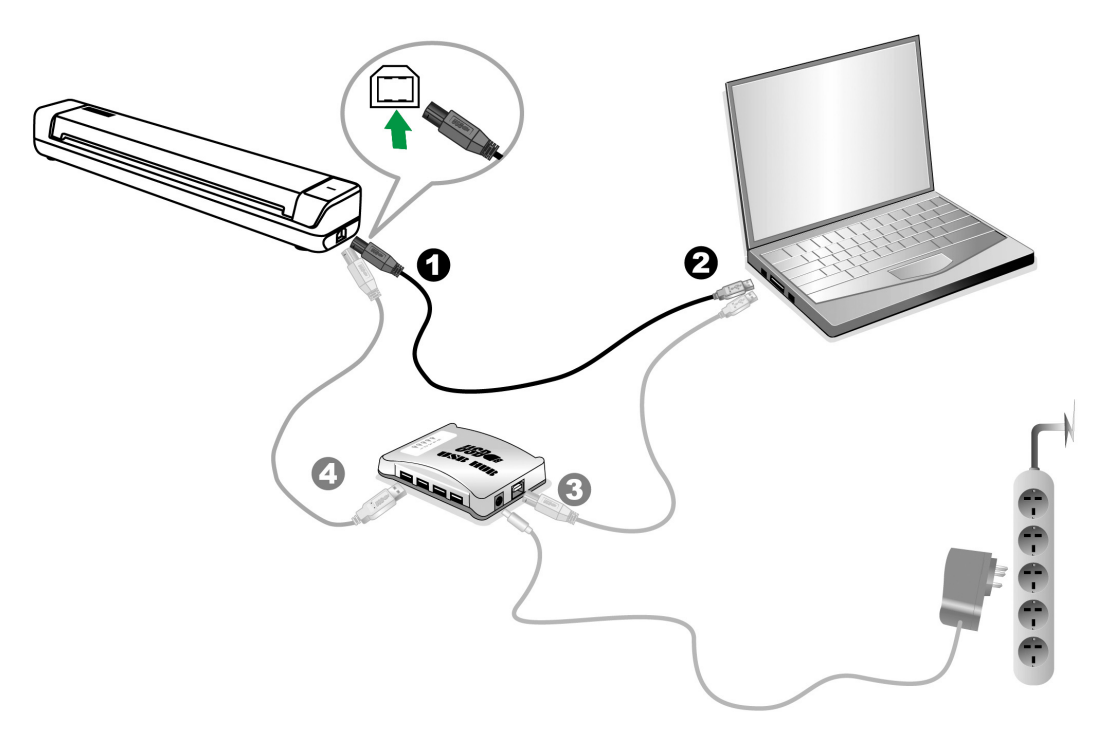

- 1. Raccordez l'extrémité carrée du câble USB livré avec le scanner.
- 2. Raccordez l'extrémité rectangulaire du câble USB au port USB qui se trouve à l'arrière de votre ordinateur.

Note: Si un autre périphérique USB est déjà connecté à votre ordinateur, raccordez le scanner à un port USB disponible.

[3](#page-10-1). Si vous prévoyez de connecter votre scanner à un hub (concentrateur) USB<sup>3</sup>, vérifiez que ce hub est connecté au port USB de votre ordinateur. Connectez ensuite le scanner au hub USB.

Note: S'il ne vous reste pas de port USB disponible, il sera peut-être nécessaire d'acheter un port USB."

### **Étape 2. Installation du logiciel**

1. Si les composants USB de votre ordinateur fonctionneent correctement, ils détecteront automentiquement le scanner, et l'«Assistant d'installatatio d'un périphérique » sera alors exécuté. Note: Si votre ordinateur n'était pas sous tension

<span id="page-10-1"></span> 3 Le hub USB n'est pas inclus avec le produit. Pour utiliser un concentrateur, il est recommandé d'en choisir un doté de son propre adaptateur secteur externe.

lorsque vous avez connecté le scanner, la boîte de dialogue de l'«Assistant d'installation d'un périphérique » apparaîtra à la mise en route de l'ordinateur, après le démarrage de Windows. »

2. Pour les utilisateurs de Windows 7:

#### Quand le DVD-ROM d' installation est pour plusieurs modèles de scanner

- a. Insérez le DVD d'installation dans votre lecteur de DVD-ROM. Cliquez [Exécuter install.exe] dans la fenêtre [Exécution automatique].
- b. Cliquez sur le bouton [Oui] si le dialogue de [Contrôle de compte d'utilisateur] s'affiche. Suivre les instructions du message d'installation affiché.
- c. Dans la fenêtre du [Gestionnaire de périphériques], cliquez-droit sur le scanner sous la rubrique [Autres périphériques] et sélectionnez [Mettre à jour le pilote logiciel] depuis le menu déroulant. Cliquez sur [Rechercher un pilote sur mon ordinateur] dans la fenêtre qui apparait, et cliquez sur le bouton [Parcourir].
- d. Dans la fenêtre [Rechercher un dossier], sélectionnez le dossier ou votre lecteur de DVD-ROM contenant le pilote du scanner et cliquez sur le bouton [OK] pour revenir à l'écran précédent. Cliquez sur le bouton [Suivant] et cliquez sur [Installer ce pilote quand même] si la fenêtre de [Sécurité de Windows] apparaît. Ensuite, veuillez passer à l'etape 4.

#### Quand le DVD-ROM d' installation est pour un modèle de scanner

- a. Insérez le DVD d'installation dans votre lecteur de DVD-ROM. Cliquez [Exécuter install.exe] dans la fenêtre [Exécution automatique].
- b. Cliquez sur le bouton [Oui] si le dialogue de [Contrôle de compte d'utilisateur] s'affiche. Ensuite, veuillez passer à l'etape 4.
- 3. Pour les utilisateurs de Windows 8 & Windows 10:
	- a. Insérez le DVD d'installation dans votre lecteur de DVD-ROM. Cliquez sur la notification qui s'affiche, cliquez ensuite sur [Exécuter install.exe] dans la fenêtre contextuelle. Si vous manquez la notification, veuillez éjecter puis réinsérer le DVD-ROM Configuration/Application.
	- b. Cliquez sur le bouton [Oui] si le dialogue de [Contrôle de compte d'utilisateur] s'affiche. Ensuite, veuillez passer à l'etape 4.
- 4. Suivez les instructions qui apparaissent à l'écran pour installer tous les logiciels nécessaires à votre nouveau scanner USB. Si la fenêtre de l'assistant s'affiche, cliquez sur [Suivant], et cliquez [Installer ce pilote quand même] de ce logiciel de toute façon' dans la fenêtre de ce logiciel de toute façon' dans la fenêtre de [Sécurité de Windows], puis cliquez sur [Terminer] dans la fenêtre de l'assistant.

5. Une fois le programme installé, il vous sera demandé d'étalonner le scanner.

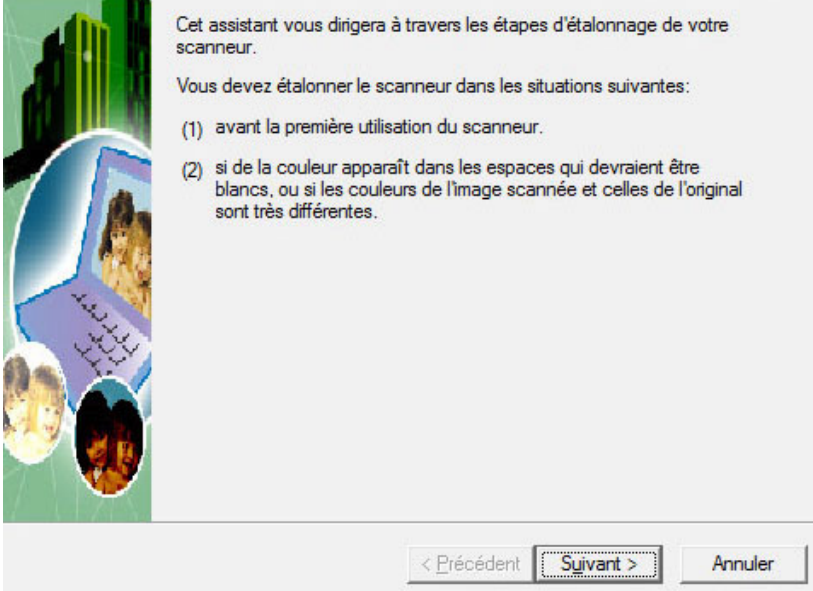

6. Insérez la feuille spéciale d'étalonnage face vers le haut dans la fente d'alimentation papier du scanner.

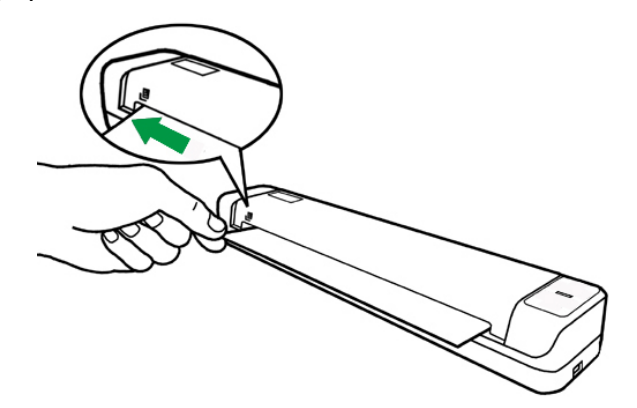

- 7. Suivez les instructions qui s'affichent à l'écran pour terminer l'étalonnage.
- 8. Une fois l'installation terminée, fermez toutes les applications ouvertes puis cliquez sur le bouton **Terminer** pour redémarrer l'ordinateur.

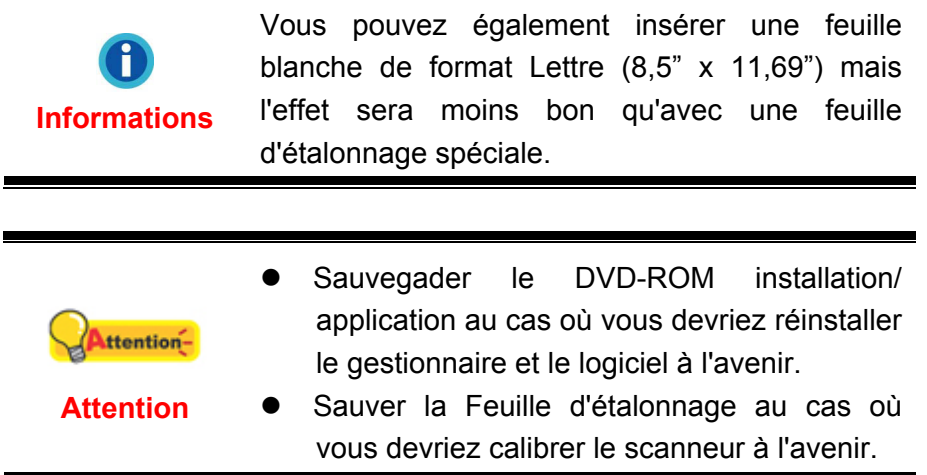

### <span id="page-13-0"></span>**Étape 3. Test du scanner**

La procédure de test décrite ci-dessous permet de vérifier que le scanner fonctionne correctement avec votre ordinateur et les logiciels d'accompagnement. Avant de tester votre scanner, vérifiez une nouvelle fois que toutes les connexions sont fermement établies.

#### **Pour tester votre scanner correctement, procédez comme suit :**

- 1. Ouvrez la fenêtre de «Configuration du Bouton »:
	- Double-clic l'icône de dans le plateau de système de Windows.
	- Right-clic l'icône dans le plateau de système de Windows, et puis choisissez de « Configuration du Bouton » dans le menu instantané qui s'ouvre.

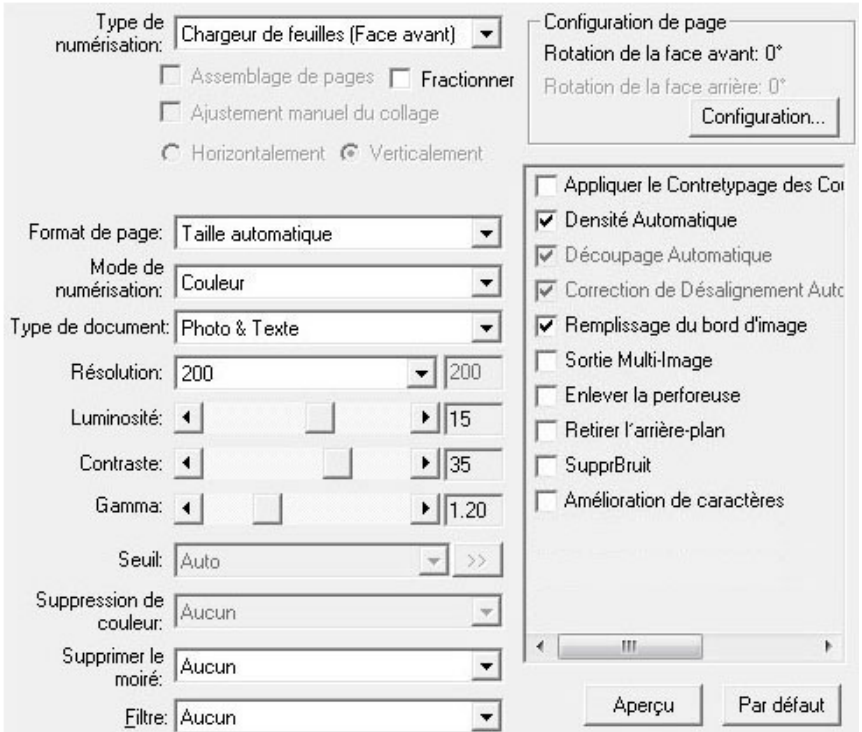

- 2. Dans la fenêtre Configuration du Bouton, choisissez dans la liste déroulante Modèle de Bouton et sélectionnez "File Utility", et mémorisez le répertoire de sauvegarde par défaut affiché dans la liste déroulante "Enregistrement du Dossier".
- 3. Insérer le document, face vers le haut le scanner. Veuillez permettre au capteur de détecter les bords de votre document. La numérisation démarre aussitôt.

<span id="page-14-0"></span>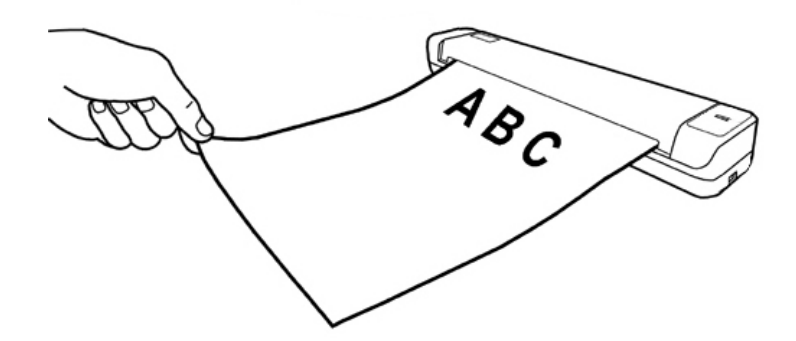

4. Vous verrez apparaître sur votre écran l'image numérisée stockée dans le dossier de sauvegarde par défaut ; votre scanner fonctionne alors correctement.

## **Installation des logiciels complémentaires**

Votre scanner est compatible avec la norme TWAIN, et fonctionne donc avec pratiquement tous les logiciels compatibles TWAIN. Si vous achetez des logiciels supplémentaires pour les utiliser avec votre scanner, vérifiez qu'ils sont conformes avec le standard TWAIN.

# **Chapitre II. Numériser**

<span id="page-15-0"></span>Votre scanner doit être piloté par certains types de logiciels. Du fait que tous les documents et images qui sont acquis par le scanner sont traités comme des images, la plupart de vos tâches seront probablement réalisées à partir d'un logiciel d'édition d'images où vous pouvez lire, éditer, sauvegarder et transférer vos images numérisées.

Et pourquoi pas numériser des documents texte et les éditer avec un logiciel de traitement de texte ? Ceci est le rôle du logiciel Optical Character Recognition (OCR) (Reconnaissance Optique de Caractères). Le logiciel OCR converti les fichiers image qui sont créés à partir du scanner en fichiers textes qui peuvent être lus, édités et sauvegardés par des logiciels de traitement de texte. Un logiciel d'OCR a également été inclus dans le DVD-ROM d'installation, et si vous souhaitez utiliser le scanner dans ce sens, vous devriez installer le logiciel qui est fourni.

Le programme de DocAction, intégrant seamlessly le fonctionnement de votre scanner avec votre ordinateur et d'autres périphériques, fournit une manière rapide et commode d'exécuter de diverses fonctions de balayage. Avec DocAction, vous n'avez pas besoin d'ajuster des arrangements chaque fois que vous balayez ; Insérer le document, face vers le haut le scanner. Le scanner démarre pour balayer vos documents de papier et pour les transférer à votre destination assignée. La destination peut être pour une impression ; un programme de mail ; un programme d'imageédition ; des dossiers sur vos unités de disques, etc.

Veuillez vous référer à l'aide en ligne de chaque programme pour vous guider à travers toutes les questions que vous pourriez vous poser pour le programme.

### **Utilisation des scanner**

### **Numérisation des cartes**

Cet appareil est spécialement conçu pour la numérisation de cartes plastifiées. Les cartes plastifiées peuvent être de différents types tels permis de conduire, carte d'identité, carte de santé ou tout autre carte de membre.

#### **Numérisation des cartes plastifiées**

Les cartes plastiques (cartes vitales, ou cartes de membres quelconques).

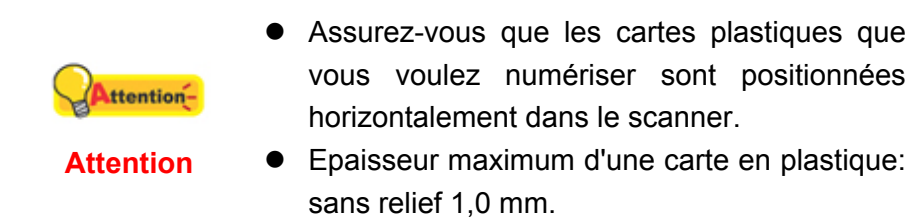

Pour numériser la carte plastique, veuillez suivre ces étapes:

1. Insérer la carte ou l'image, face vers le haut dans scanner.

<span id="page-16-0"></span>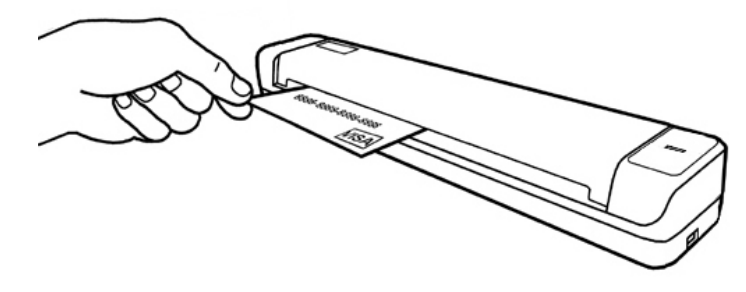

2. La numérisation démarre aussitôt.

#### **Numérisation des cartes de visite**

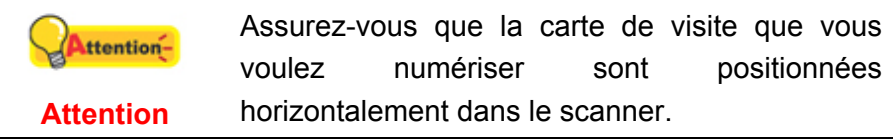

Pour numériser la carte de visite, veuillez suivre ces étapes:

1. Insérer la carte ou l'image, face vers le haut dans scanner.

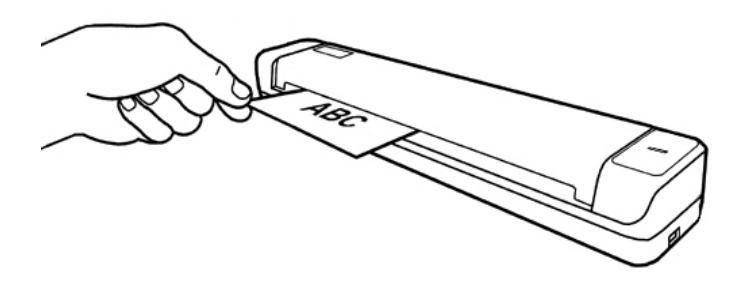

2. La numérisation démarre aussitôt.

### **Numérisation des documents**

En fait, la numérisation de document est similaire à celle de carte, cependant nous allons simplement vous présenter les étapes:

1. Insérer le document ou l'image, face vers le haut dans scanner.

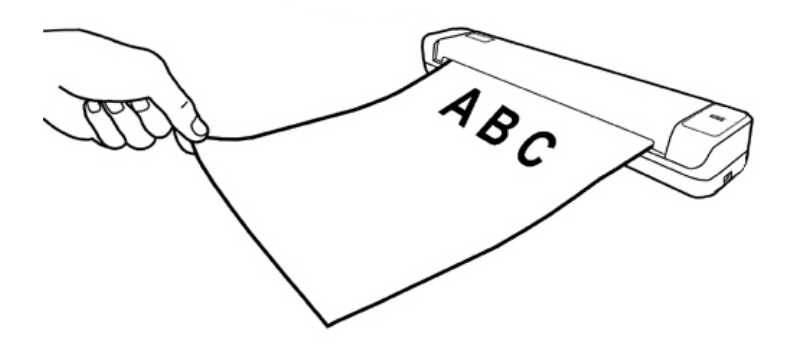

2. La numérisation démarre aussitôt.

## <span id="page-17-0"></span>**Méthodes de scannage**

L'interface TWAIN et le logiciel DocAction sont automatiquement installés sur votre système en même temps que le pilote du scanner.

> Avant de commencer à numériser, vérifiez les points suivants:

> 1. Votre ordinateur ainsi que votre scanner sont éteind.

**Attention** 

ttention-

- 2. L'icône **de la paraît dans la barre des** tâches Windows.
	- 3. Le papier est correctement placé sur chargé dans le scanner.

### **Scanner via une Interface TWAIN**

Le programme TWAIN est une part très importante du logiciel qui est fourni avec votre scanner. Ce programme agit comme une interface entre le scanner et le logiciel d'édition d'image que vous utilisez pour visionner et éditer les images. Le programme TWAIN vous permet d'ajuster bon nombre de paramètres pour définir la qualité de l'image numérisée.

La section suivante décrit comment utiliser votre programme compatible TWAIN pour numériser via l'interface TWAIN. Lorsque vous vous serez familiarisé avec le scanner, vous pourrez alternativement utiliser un programme de numérisation compatible TWAIN ou un logiciel d'édition d'image pour effectuer vos travaux de numérisation.

### **Numérisez dans votre programme compatible TWAIN:**

1. Lancez votre programme compatible TWAIN.

Si vous possédez plus d'un scanner ou autre appareil d'imagerie installé sur votre ordinateur, vous devez définir ce scanner par défaut avant ttentiond'acquérir un programme TWAIN. Reportez-vous **Attention** à votre manuel de programme compatible TWAIN pour plus d'informations sur les paramètres.

- 2. Ouvrez la fenêtre TWAIN dans votre programme compatible TWAIN. Veuillez vous référer à votre manuel de programme compatible TWAIN pour des informations détaillées.
- 3. Dans la fenêtre TWAIN qui s'ouvre, sélectionnez **Chargeur de feuilles** dans

#### <span id="page-18-0"></span>Type de numérisation.

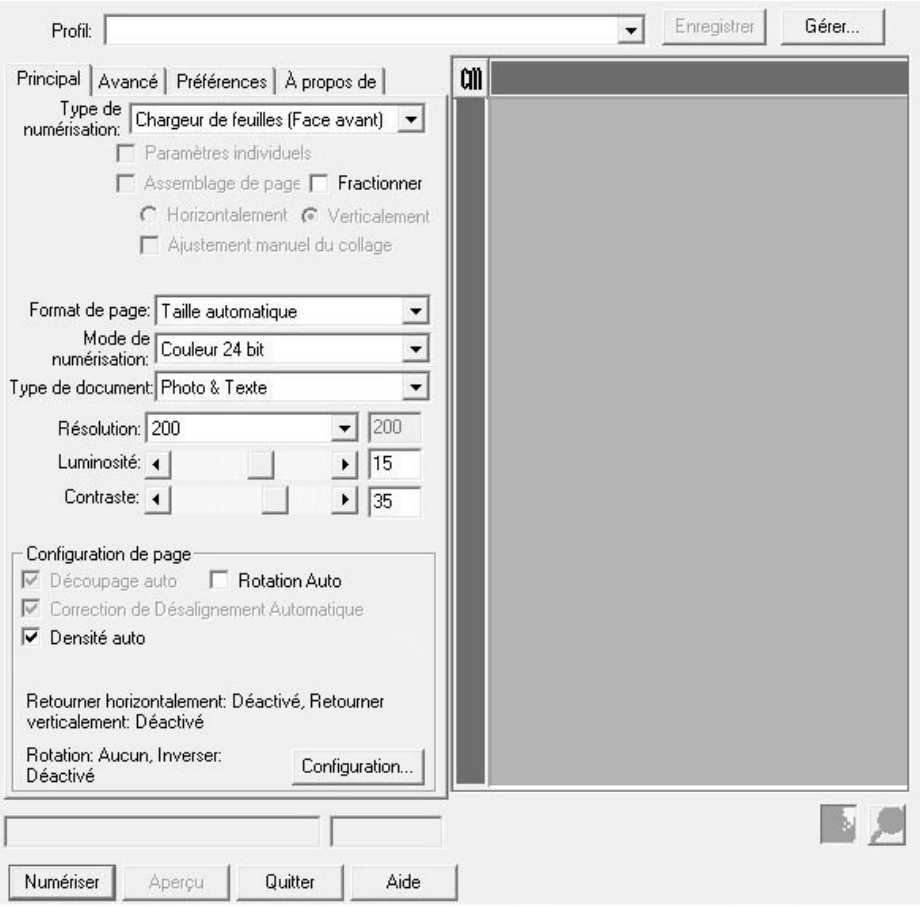

- 4. Ajustez les paramètres de numérisation.
- 5. Insérer le document, face vers le haut le scanner. Veuillez permettre au capteur de détecter les bords de votre document. La numérisation démarre aussitôt.
- 6. Lorsque la numérisation se termine, cliquez sur **Quitter** pour fermer la fenêtre TWAIN. Les images numérisées sont affichées dans votre programme compatible TWAIN, et vous pouvez réaliser les travaux d'édition d'images.

Cliquez sur le bouton d'**Aide** dans la fenêtre de TWAIN pour plus d'informations sur les arrangements.

### **Balayer via le DocAction**

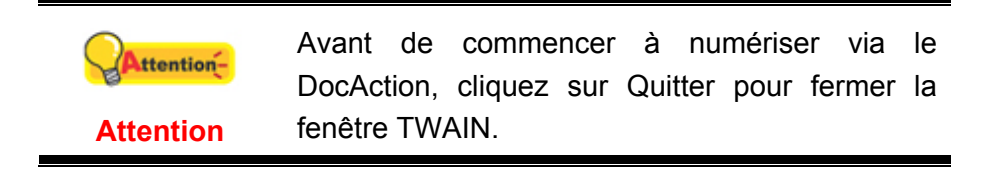

DocAction vous offre l'accès rapide aux fonctions de balayage fréquent-utilisées. Le balayage des documents ou des images de ce scanner est très facile. Suivez les étapes ci-dessous :

- 1. Vérifiez les paramètres en regardant la "Fenêtre de configuration du boutons". Vous pouvez aussi modifier, si nécessaire, les paramètres pour satisfaire vos besoins. Il y a deux manières de configurer ou regarder les arrangements de DocAction:
	- Double-clic l'icône de dans le plateau de système de Windows.
	- Right-clic l'icône de dans le plateau de système de Windows, et puis choisissez de **Configuration du Bouton** dans le menu instantané qui s'ouvre.

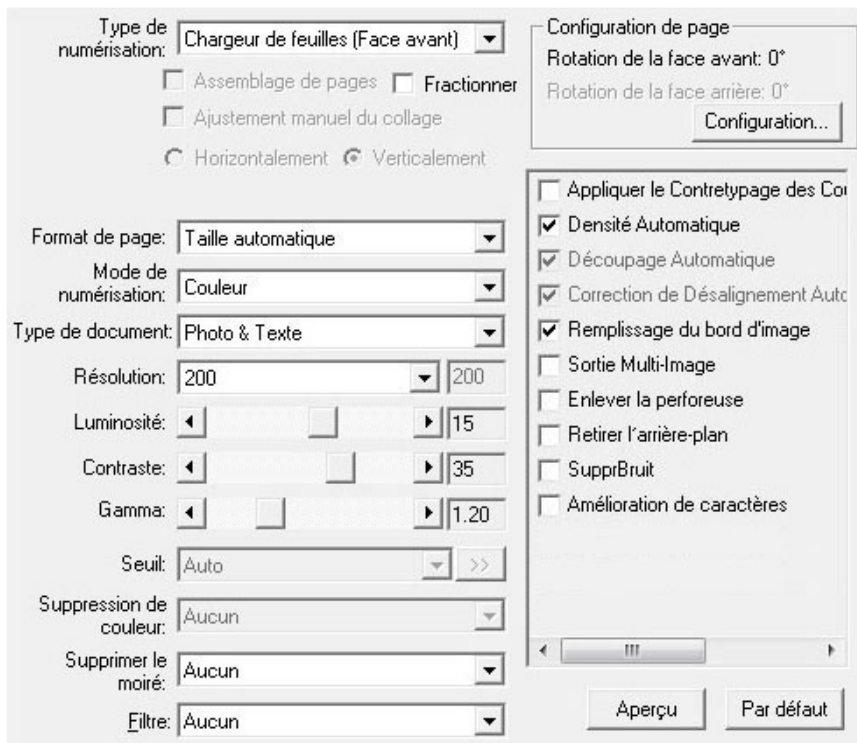

2. Sélectionnez la fonction souhaitée dans la liste drop-down de Modèle de Bouton et ajustez les paramètres.

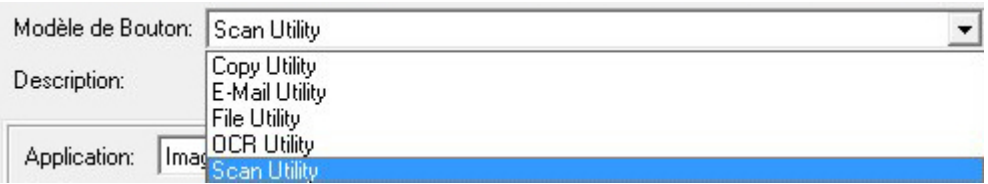

3. Insérer le document, face vers le haut le scanner. Veuillez permettre au capteur de détecter les bords de votre document.

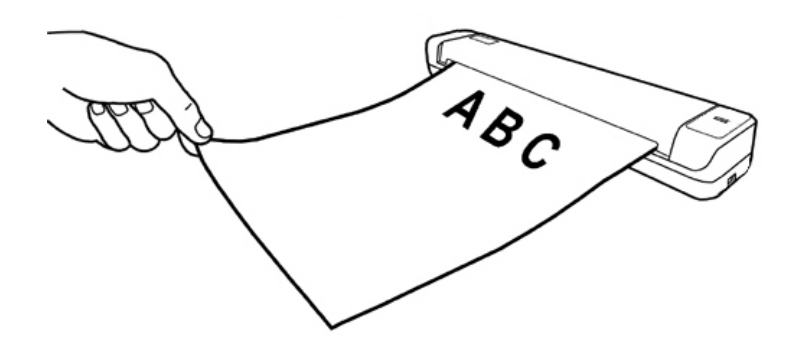

4. Le scanner démarre pour balayer immédiatement et pour effectuer l'action correspondante selon des arrangements que vous avez installés dans la fenêtre de **Configuration du Bouton**.

Cliquez sur le bouton d'**Aide** dans la fenêtre de **Configuration du Bouton** pour plus d'informations sur les arrangements.

# **Chapitre III. Entretien et Maintenance**

<span id="page-21-0"></span>Votre scanner est étudié pour ne nécessiter aucune maintenance. Toutefois, un entretien constant et une bonne surveillance peuvent garder votre scanner en bon état de fonctionnement.

## **Nettoyer le Scanner**

La poudre de papier, poussières, encre et toner de papiers numérisés peuvent salir l'intérieur de l'scanner, ce qui provoque un affaiblissement de la qualité d'image ou des problèmes de bourrage.

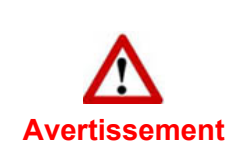

- Avant de nettoyer le scanner, déconnectez ainsi que le câble USB, ensuite attendez quelques minutes que la vitre et/ou l'intérieur de l'scanner s'adapte à la température ambiante.
- Lavez vos mains avec du savon et de l'eau après avoir nettoyé le scanner.

### **Matériel de Nettoyage**

Ayez le matériel suivant prêt pour nettoyer le scanner:

- z **Effaçage des deux (ou du coton)**
- **Nettoyant non-abrasif**—Alcool d'Isopropyl (95%). NE PAS utiliser d'eau.

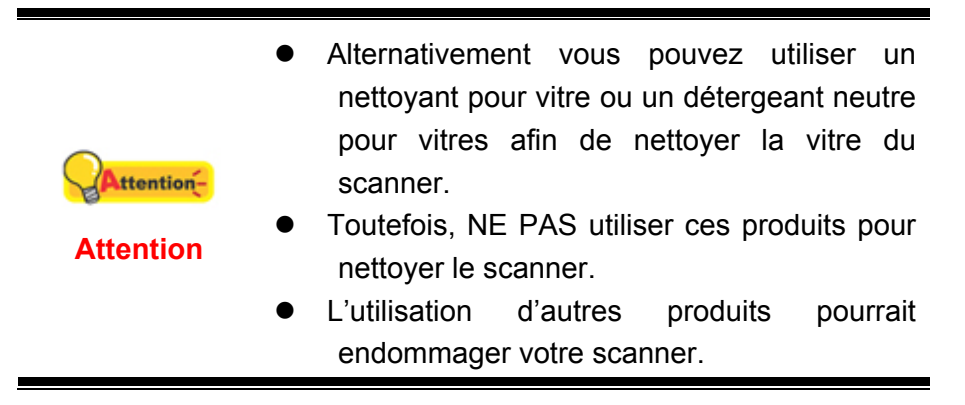

### <span id="page-22-0"></span>**Nettoyer le Rouleau d'Alimentation et la vitre de l'scanner**

1. Ouvrez gentiment le couvercle du scanneur.

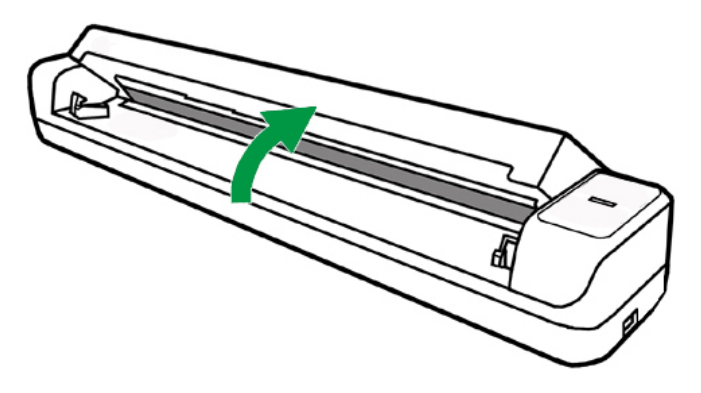

- 2. Essuyez le Rouleau d'Alimentation d'un côté à l'autre puis faites-le tourner.
- 3. Nettoyage du verre d'un côté à l'autre. Répétez jusqu'à atteindre la propreté de la surface.

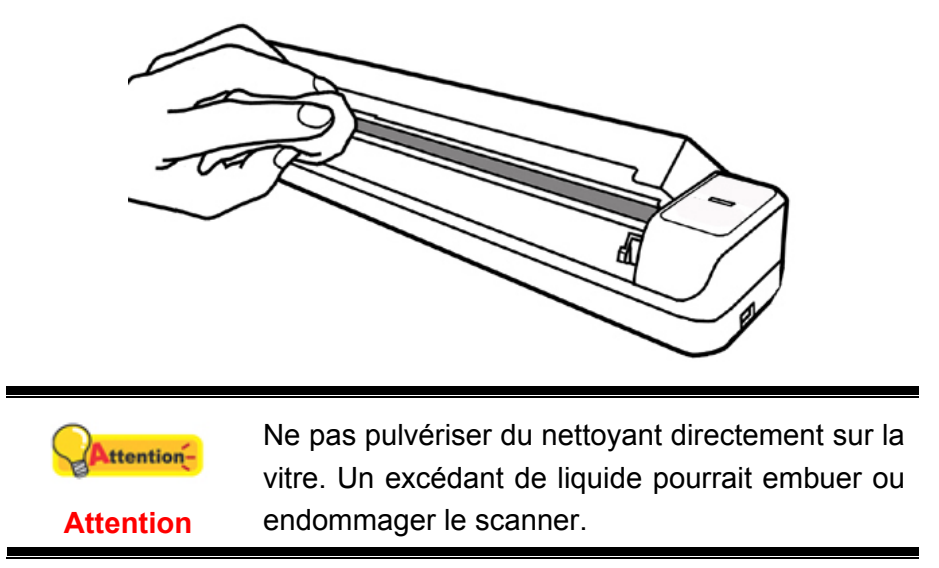

- 4. Attendez que les endroits nettoyés aient totalement séché.
- 5. Appuyer vers le bas sur le montant jusqu'à ce qu'il se replace correctement.

### **L'étalonnage du scanner**

Étalonnez le scanner si des couleurs apparaissent là où du blanc devrait être visible ou si les couleurs varient considérablement entre l'image de prévisualisation et l'original. Vous pouvez ainsi régler et compenser les variations qui peuvent affecter le composant optique avec le temps.

Vous trouverez ci-après les consignes à suivre pour étalonner le scanner :

1. Dans le menu **Démarrer** dans Windows, aller sur **Tous les programmes** > **Nom du Model de Votre Scanner**, puis cliquez sur **Assistant d'étalonnage**. (Pour les utilisateurs de Windows 8.1: pointez le curseur de votre souris dans le coin supérieur ou inférieur droit de votre écran pour ouvrir la barre **Icônes**.

<span id="page-23-0"></span>Cliquez sur l'icône **Démarrer**, puis cliquez sur la flèche vers le bas située près du coin inférieur gauche de l'écran. L'écran **Applications** s'affiche. Déplacez votre curseur vers le bord droit de l'écran pour naviguer vers la droite jusqu'à afficher **Nom du Model de Votre Scanner**, puis cliquez sur **Assistant de Nettoyage**.)

2. Insérez la feuille spéciale d'étalonnage face vers le haut dans la fente d'alimentation papier du scanner.

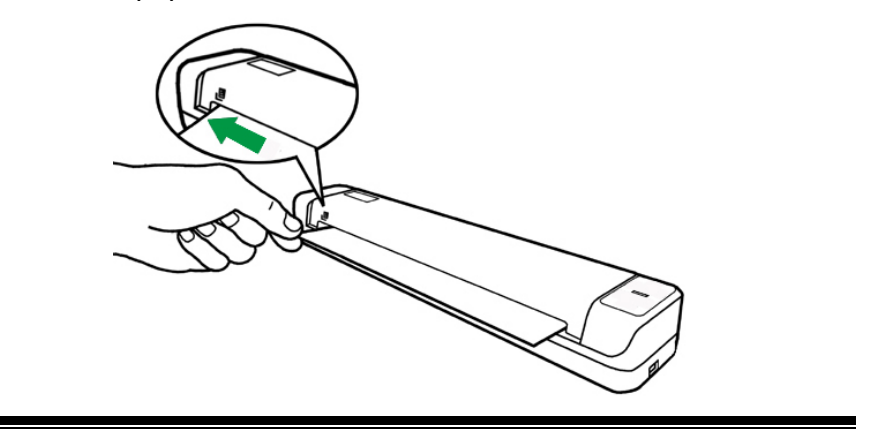

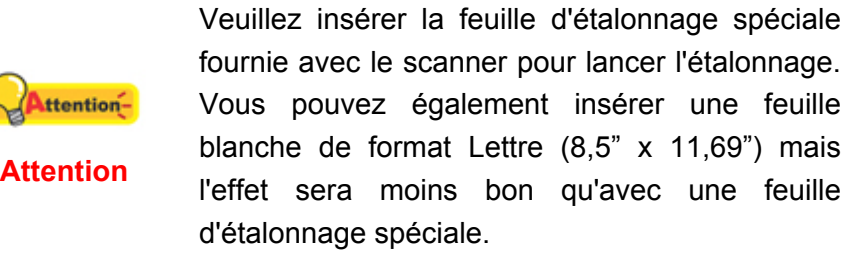

- 3. Cliquez sur **Suivant** à partir de « Assistant d'etalonnage » Un pop up s'affichera cliquez alors sur **Étalonner maintenant…**.
- 4. Cliquez sur **Démarrer** pour lancer le processus de calibration.
- 5. Le scanner fait glisser la feuille d'étalonnage dans l'appareil qui effectue l'étalonnage. Après la calibration, cliquez sur **OK** et ensuite cliquez sur **Annuler**.

### **Economiseur D'Energie**

Pour économiser de l'énergie, lorsque le scan est terminé, la lampe du scanneur s'éteindra automatiquement et le scanneur entrera immédiatement en mode de faible consommation électrique.

## **Consignes d'entretien et d'utilisation**

Pour permettre à votre scanner de fonctionner longtemps sans problème, consacrez quelques instants à lire les conseils d'entretien ci-dessous

• Ne pas insérer des documents avec des trombones ou agrafes.

z Ne pas insérer de documents humides, ondulés ou froissés dans le scanner. Ces documents peuvent causer un bourrage papier, voire un dysfonctionnement du scanner.

# <span id="page-25-0"></span>**Chapitre IV. Résolution des Problèmes**

Si vous rencontrez des problèmes avec votre scanner, veuillez revoir les instructions sur l'installation et l'utilisation indiquées dans ce guide.

Avant de demander auprès du service client ou du centre de réparation, veuillez vous référer aux informations dans ce chapitre et consulter les Questions-réponses dans lesquelles vous pouvez trouver des aides à la résolution de problèmes par vousmême. Dans le menu **Démarrer** dans Windows, aller sur **Tous les programmes** > **Nom du Model de Votre Scanner**, puis cliquez sur **Questions-réponses**. (Pour les utilisateurs de Windows 8.1: pointez le curseur de votre souris dans le coin supérieur ou inférieur droit de votre écran pour ouvrir la barre **Icônes**. Cliquez sur l'icône **Démarrer**, puis cliquez sur la flèche vers le bas située près du coin inférieur gauche de l'écran. L'écran **Applications** s'affiche. Déplacez votre curseur vers le bord droit de l'écran pour naviguer vers la droite jusqu'à afficher **Nom du Model de Votre Scanner**, puis cliquez sur **Questions-réponses**.)

## **Connexion du Scanner**

La première étape lorsque vous voulez résoudre des problèmes de connexion 圓 avec votre scanner est de vérifier les connections physiques. L'icône in située dans la barre de tâche Windows indique si le logiciel du scanner est correctement lancé et si le scanner et l'ordinateur communiquent entre eux.

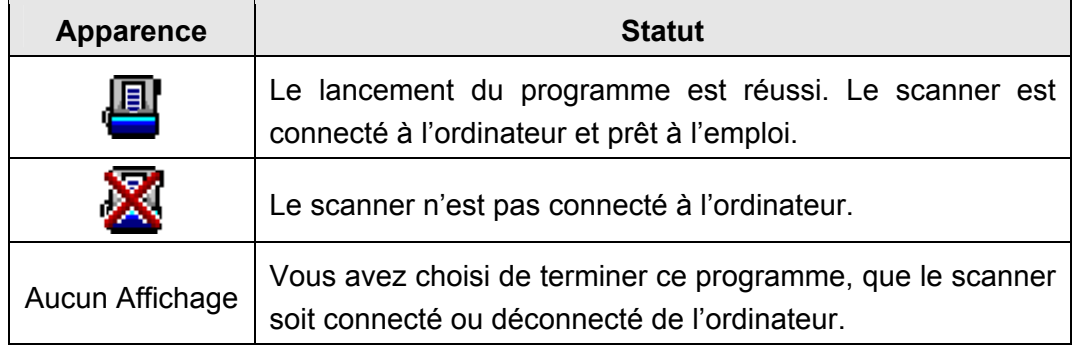

# <span id="page-26-0"></span>**Appendice A : Spécifications techniques[4](#page-26-1)**

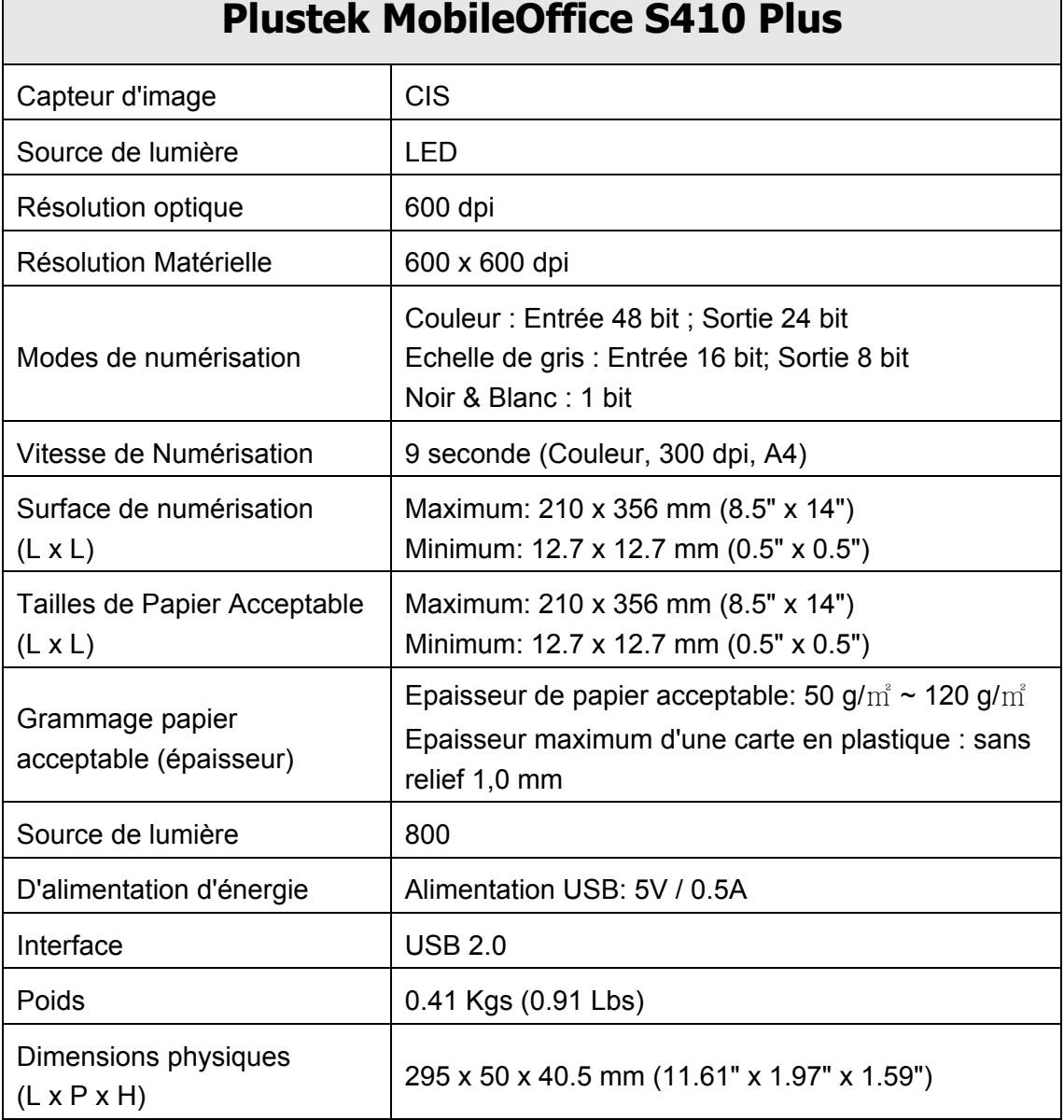

#### <span id="page-26-1"></span> $4$  Les spécifications techniques livrés avec ce produit peut changer à tout moment sans avertissement préalable.

# <span id="page-27-0"></span>**Appendice B : Service après-vente et garantie**

Visitez notre site web [www.plustek.com](http://www.plustek.com/) pour plus d'informations sur le service client. Pour éviter un délai, veuillez vous munir des informations:

- Nom et numéro de modèle du scanner
- Numéro de série du scanner (Situé au bas du scanner)
- Version du DVD et numéro de pièce du scanner
- Une description détaillée du problème
- Le fabricant de votre ordinateur et le numéro de modèle
- La vitesse de votre processeur
- Votre système d'exploitation et BIOS (optionnel)
- Nom des logiciels, versions ou numéro de commercialisation et fabricant du logiciel.
- Autres appareils USB installés

### **Informations de Support et d'Entretien**

Le cas échéant, la période de disponibilité des pièces de rechange et les possibilités d'améliorer l'information sur le produit. Veuillez demander aux distributeurs et aux fournisseurs locaux les informations sur les pièces de rechange et les informations sur la mise à jour d'un produit.

Information requested by relevant Implementing Measure. Please ask local distributors and suppliers for the related information of Implementing Measure test report.

Ne disposer d'aucuns produits avant de demander aux distributeurs et aux fournisseurs locaux d'obtenir les informations correctes sur les bonnes méthodes et procédures de diminutions des incidences sur l'environnement.

Si vous voulez mettre au rebut le produit et/ou un accessoire, veuillez demander aux distributeurs et fournisseurs locaux l'adresse du centre de recyclage le plus proche.

Pour toutes questions d'entretien, veuillez demander aux distributeurs et aux fournisseurs locaux l'adresse du centre d'entretien le plus proche afin de prolonger le temps de vie d'utilisation du produit.

Si vous voulez entretenir et autoriser le produit de manière légale, veuillez demander aux distributeurs et aux fournisseurs locaux l'obtention de l'adresse des magasins les plus proches.

## **Déclaration de garantie limitée**

Cette Déclaration de garantie limitée ne s'applique qu'aux options d'origine que vous avez achetées à un revendeur autorisé pour votre propre usage, et non pour une éventuelle revente.

La garantie du constructeur s'entend pièces et main-d'œuvre, et n'est applicable qu'après réception de la preuve d'achat originale. Pour bénéficier d'une réparation au titre de la garantie, vous pouvez contacter le revendeur ou le distributeur, ou encore visiter notre site Web pour connaître les dernières informations relatives à notre service après-vente. Vous pouvez également nous contacter par e-mail.

Si vous transférez ce produit à un autre utilisateur, le bénéfice de la garantie est acquis à ce dernier durant le reste de la période de garantie. Vous devez donc transférer votre preuve d'achat et cette déclaration à cet utilisateur.

Nous garantissons que cet appareil est en bon état de fonctionnement et est conforme à sa description fonctionnelle telle qu'elle figure dans la documentation fournie. Sur présentation d'une preuve d'achat, les pièces de remplacement bénéficient de la garantie restant à courir pour les pièces qu'elles remplacent.

Avant de renvoyer ce produit au titre du bénéfice de la garantie, vous devez en retirer tous les programmes, toutes les données et tous les supports amovibles. Les produits retournés sans mode d'emploi et sans éléments logiciels seront remplacés sans mode d'emploi et sans éléments logiciels.

Cette Garantie limitée ne s'étend pas à un échange lorsque le problème résulte d'un accident, d'un désastre naturel, d'un acte de vandalisme, d'une erreur ou d'un abus d'utilisation, d'une utilisation dans un environnement non adapté, d'une modification de programme, d'un autre appareil ou d'une modification du produit non effectuée par le fabricant.

Si le produit concerné est une option, cette Garantie limitée ne s'applique que si ce produit est utilisé avec l'appareil pour lequel il a été conçu.

Pour toutes questions concernant votre Garantie limitée, veuillez contacter le revendeur approuvé auprès duquel vous avez acheté ce produit, ou directement le fabricant.

CETTE GARANTIE LIMITÉE REMPLACE TOUTES LES AUTRES GARANTIES, EXPLICITES OU IMPLICITES, Y COMPRIS, MAIS SANS Y ÊTRE LIMITÉ, LES GARANTIES IMPLICITES DE COMMERCIABILITÉ ET D'ADAPTATION À UN USAGE PARTICULIER. TOUTEFOIS, LES LOIS EN VIGUEUR DANS CERTAINS PAYS N'AUTORISENT PAS L'EXCLUSION DES GARANTIES IMPLICITES. SI CES LOIS SONT APPLICABLES, TOUTES LES GARANTIES IMPLICITES OU EXPLICITES SONT LIMITÉES EN DURÉE À LA PÉRIODE DE GARANTIE. AUCUNE AUTRE GARANTIE NE POURRA ÊTRE INVOQUÉE À L'ISSUE DE CETTE PÉRIODE.

Certaines juridictions n'autorisent pas les limitations de durée d'une garantie implicite ; la limitation ci-dessus peut donc ne pas s'appliquer.

En aucune circonstance le fabricant ne saurait être tenu pour responsable de l'un des événements suivants :

- 1. Plainte d'un tiers contre vous pour pertes ou dommages.
- 2. Perte de, ou dommage causé à, vos données ou enregistrements ; ou

<span id="page-29-0"></span>3. Dommages économiques consécutifs (y compris perte de profits ou d'économies) ou incidents, même si le fabricant est informé qu'une telle possibilité existe.

Certaines juridictions n'autorisent pas l'exclusion ou les limitations de dommages incidents ou consécutifs ; la limitation ci-dessus peut donc ne pas s'appliquer à votre cas.

Cette Garantie limitée vous accorde des droits juridiques spécifiques, et vous pouvez également disposer d'autres droits, qui varient selon les juridictions.

# **Déclaration de Radio Fréquence FCC**

Cet équipement a été examiné et avéré pour être conforme aux limites pour un dispositif numérique de la classe B, conformément à la partie 15 des règles de FCC. Ces limites sont conçues pour assurer la protection raisonnable contre l'interférence nocive dans une installation résidentielle.

Cet équipement génère, utilise et peut émettre des énergies à fréquences radio et, si installé incorrectement, peut causer des interférences nocives aux communications radio. Toutefois, il n'y a aucune garantie qu'une interférence n'interviendra pas dans une réception télévisée particulière (qui peut être déterminée en mettant l'appareil hors et sous tension), l'utilisateur est encouragé à essayer de corriger l'interférence en prenant une ou plusieurs des mesures suivantes:

- $\bullet$  Réorientez ou replacez l'antenne de réception.
- z Augmentez la séparation entre l'équipement et le récepteur.
- Connectez l'équipement sur un circuit différent de celui sur lequel est connecté le récepteur.
- z Les câbles d'interconnexion gainés et le cordon d'alimentation gainé fournit avec cet équipement doivent être utilisé avec cet équipement pour assurer la conformité avec la limite de transmission RF régulant cet appareil.
- Consultez un revendeur ou un technicien radio/TV pour plus d'aide si la situation reste inchangée.
- Des changements ou modifications non expressément approuvées par le fabricant ou un centre de service autorisé pourrait annuler l'autorisation de l'utilisateur à se servir de l'équipement.

Ce matériel est conforme avec la Partie 15 des règlements de la FCC. Le fonctionnement répond à 2 confitions : (1) l'appareil ne doit pas créer d'interférences nuisibles, et (2) l'appareil doit accepter toute interférence reçue, incluant les interférences qui pourraient provoquer un fonctionnement indésirable.